## In Illustrator, open Layers pallet to view and choose template option

|                                                   | <b>GRAPHIC</b>                                                                                                    | AYOUT        | Graphic |
|---------------------------------------------------|----------------------------------------------------------------------------------------------------|--------------|---------|
| Art Check List                                    | Layout Date: 02/20/20                                                                                                    | 019          |         |
| $\Box$ Links included (not embedded)              |                                                                                                    |              |         |
| 🗆 Critical Art 3% inside Cut Line                 | Cover Construction: ><br>Front : BarrierTex                                                                                                    | <b>XXX</b>   |         |
| $\Box$ Type converted to Outlines                 | Back: N/A                                                                                                    |              | (P      |
| Raster Art Resolution 75 DPI<br>at full scale     | FOB: XXX                                                                                                    |              | -<br>   |
| $\Box$ Layers included (Photoshop files)          |                                                                                                    |              |         |
| $\Box$ Smooth Gradients                           | IMPORTANT NOT                                                                                                    | ES:          |         |
| Avoid Global Effects,<br>Transparencies & Symbols |                                                                                                    |              |         |
| Special Notes                                     |                                                                                                    |              |         |
|                                                   | ← WARP —                                                                                                    |              |         |
|                                                   | COLOR MATCH T                                                                                                    | O:           |         |
|                                                   | <ul> <li>PMS color specifi</li> <li>Hardcopy</li> <li>Previous job# XX</li> <li>Approved proof</li> <li>Moss best judger</li> <li>Client provided state</li> </ul> | xxxx<br>ment |         |
|                                                   | CMYK     PMS       PMS     PMS                                                                                                    | PMS<br>PMS   |         |
|                                                   |                                                                                                    |              |         |
|                                                   | CLIENT                                                                                                    | SHEET 1 of 1 | WORK    |

| CLIENT XXX | SHEET 1 of 1                         | Work |
|------------|--------------------------------------|------|
| PROJECT    | REVISION 0                           |      |
| PSMXXX     | PREFLIGHTER<br>Jessica Klein-Vazquez | QTY. |

## Door BarrierTex | 39" W x 93" H

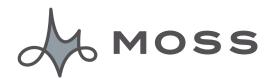

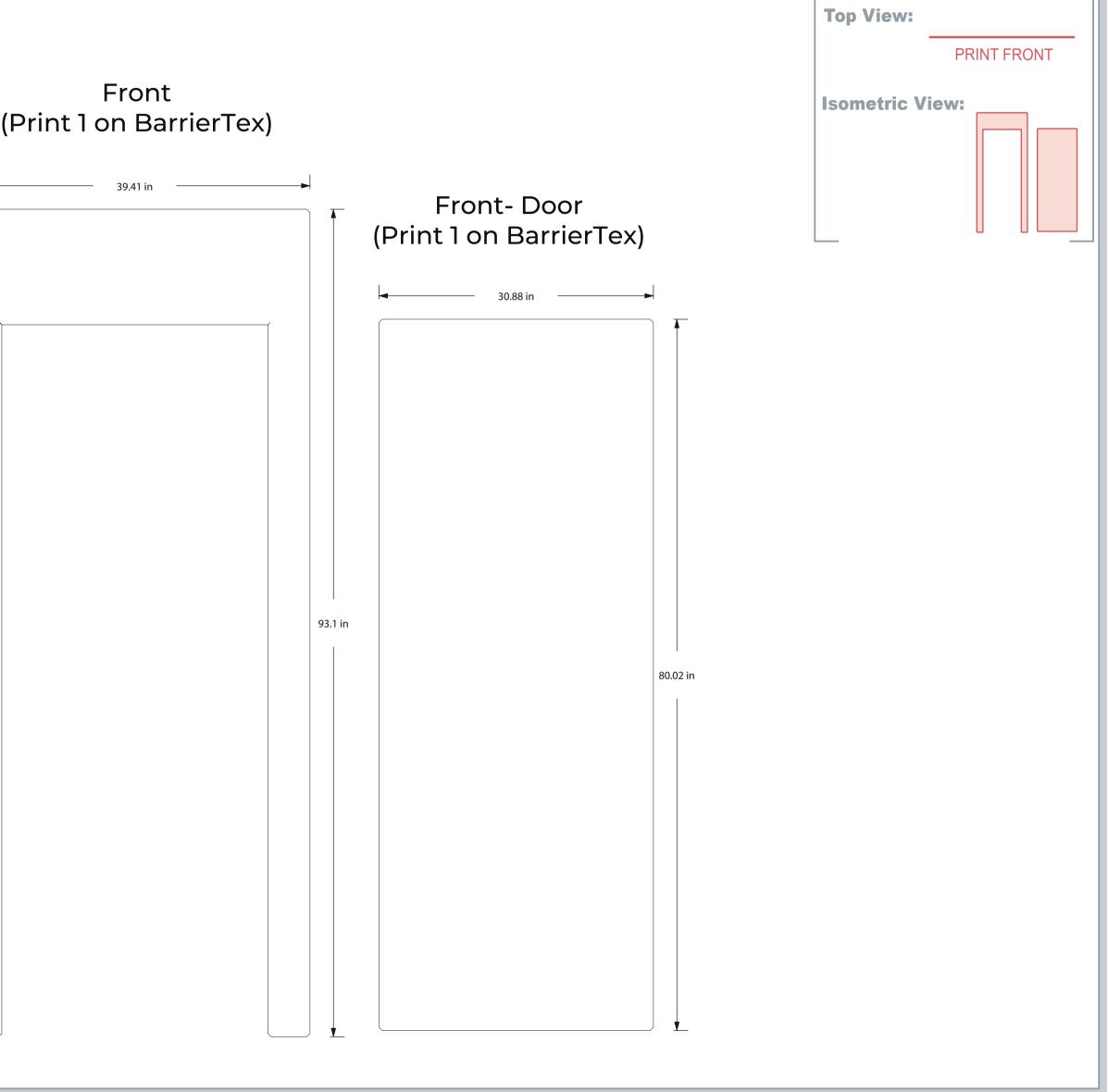

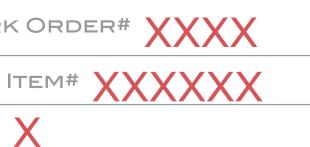

MOSSINC.COM CONTACT US: (800) 341-1557 AFTER HOURS: (877) 214-2986

## Instructions for using the Moss PreDesigned Graphic Layout Template

- 1. Open the template in Adobe Illustrator
- 2. Open the layers dialog box
- 3. Be sure to only toggle the layer you will be using

4. Place the art into the template. When possible, keep the art within the dashed lines. Place, size and space the art as you would like to see it when printed. For full coverage graphic, add 2" of bleed. See Moss Art Submission Guidelines for details on art requirements.

5. Add PMS color information to the color blocks at the bottom of the layout.

6. Add any needed notes to the Special Notes section on the left side of the layout.

7. Save the file in PDF format with the following settings-

Layers included (Photoshop files) Smooth Gradients Avoid Global Effects, Transparencies & Symbols

8. Email completed layout back to your Moss Customer Service Manager.